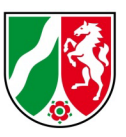

# Anleitung zur Nutzung der LAStools

für die Erzeugung von Digitalen Geländemodellen (speziell las2dem)

Stand: 10/2022

## **Inhaltsverzeichnis**

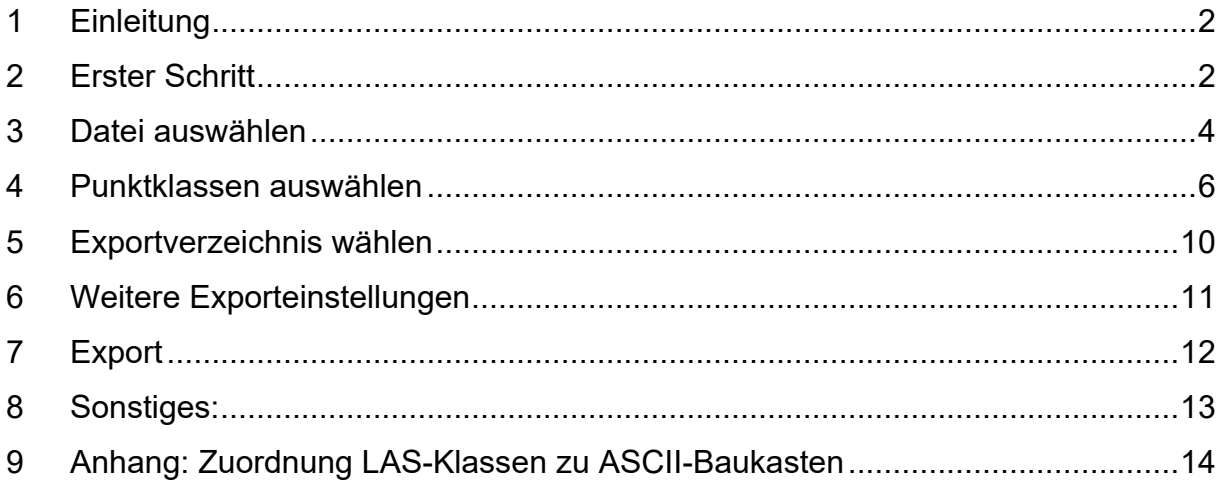

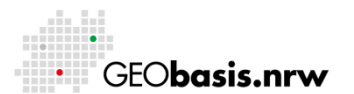

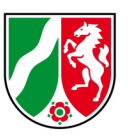

### <span id="page-1-0"></span>**1 Einleitung**

Die Bereitstellung der 3D-Messdaten (3DM) führt zu vermehrten Anfragen für eine Ableitung von Digitalen Geländemodellen unter individuellen Gesichtspunkten und Parametern. Diese Anleitung soll die Nutzer bei der Erzeugung von Digitalen Geländemodellen mit der Software LAStools unterstützen.

Mit der im Folgenden beschriebenen kostenlos verfügbaren Software LAStools lassen sich aus dem \*.las/\*.laz-Datenformat der 3DM die DGM1-Daten in Raster-Datenformate umwandeln. Hier wird die Umwandlung in ein HöhenTIFF beschrieben.

*Hinweis:*

*In der kostenlosen Version der LAStools werden pro Kachel für eine Zeile bzw. Spalte keine Höhendaten ausgegeben! Um eine vollständige Kachel zu erhalten, ist die kostenpflichtige Version notwendig.*

## <span id="page-1-1"></span>**2 Erster Schritt**

Der Download der LAStools erfolgt über die Seite:<https://rapidlasso.com/lastools/> Mittels Klick auf "LAStools.zip" wird das Herunterladen der Datei LAStools.zip gestartet. Diese enthält u.a. das erforderliche Programm, um die Daten von \*.laz ins Raster-Format umzuwandeln. Entpacken Sie die heruntergeladene Datei in einem geeigneten Verzeichnis auf Ihrem Rechner. Navigieren Sie nun durch die erstellten Verzeichnisse bis zu: ...\LAStools\bin

In diesem Verzeichnis befindet sich die benötigte las2dem.exe sowie die dazugehörige las2dem\_README.txt (diese enthält eine Beschreibung der Einstellungen und Parameter in englischer Sprache).

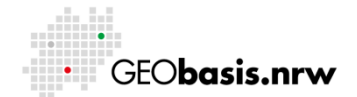

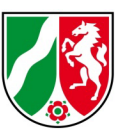

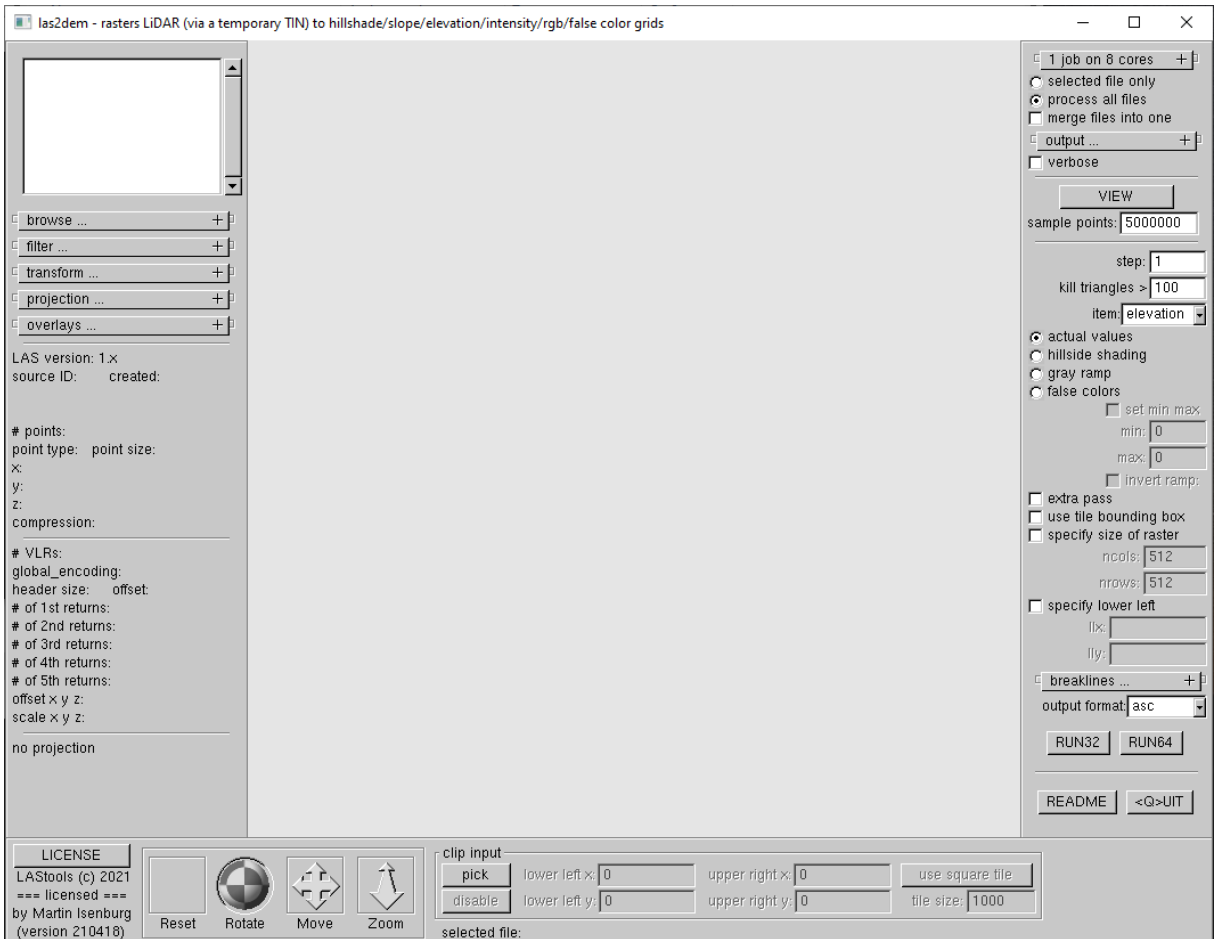

Ein Doppelklick auf las2dem.exe startet das folgende Programm-Fenster:

Es öffnet sich außerdem ein Kommando-Fenster, in welchem u.U. Hinweise ausgegeben werden:

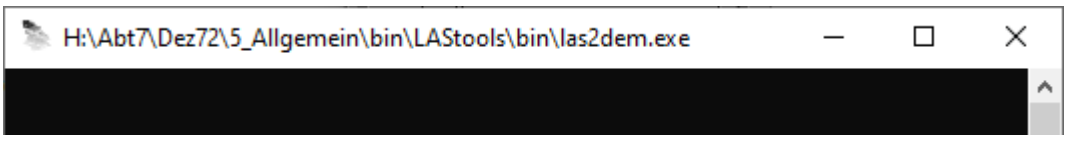

*Hinweise:*

- *1. Falls die Schaltflächen "RUN32"/ "RUN64" nicht zu sehen sind, muss das Fenster weiter aufgezogen werden, bis die in obiger Abbildung sichtbaren Buttons zu sehen sind.*
- 2. *Zusätzliche Fenster nicht mit x schließen sondern über "close". Mit x wird auch das Hauptfenster geschlossen und man muss sämtliche Einstellungen erneut vornehmen.*

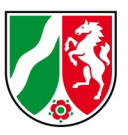

### <span id="page-3-0"></span>**3 Datei auswählen**

Im linken Teil des Programmfensters auf das Plus neben "browse" klicken. Im Feld "directory" den Buchstaben des Laufwerks, in welchem die Daten liegen, sowie direkt anschließend ohne Leerzeichen einen Doppelpunkt ":" eingeben. Ggf. bei "wildcard" einen (anderen) Suchbegriff eingeben – mit \*.laz wird nach LAZ-Dateien gesucht. Anschließend auf "go" klicken:

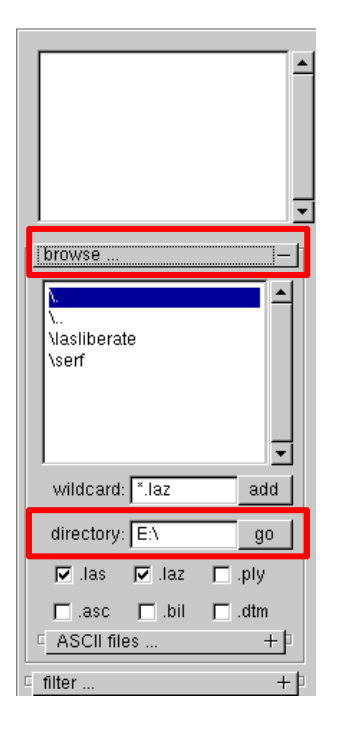

Nun kann im Fenster unterhalb von "browse..." in das Verzeichnis navigiert werden, in welchem die umzuwandelnden Daten liegen:

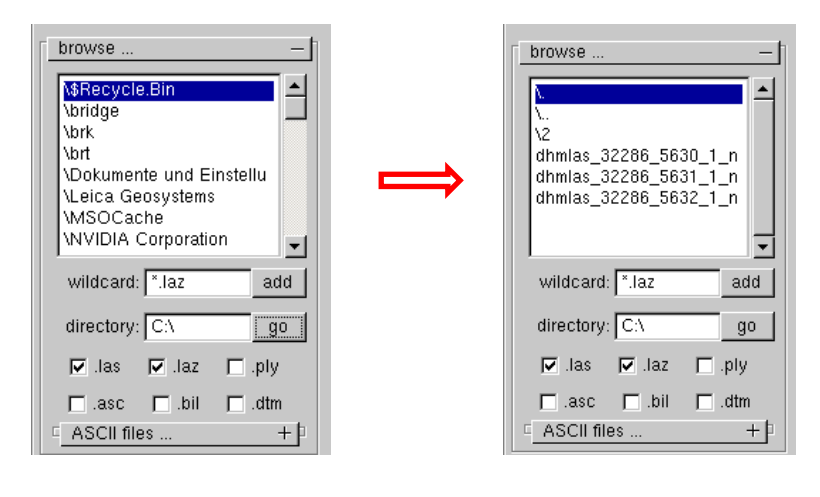

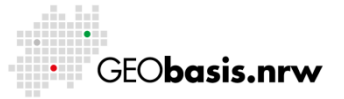

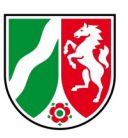

Über Doppelklick auf die gewünschten Dateien werden diese für die weitere Bearbeitung ausgewählt und erscheinen im Fenster oberhalb von "browse...". Des Weiteren werden sie in einem Übersichtsfenster angezeigt. Die links oben markierte Datei wird auch im Übersichtsfenster entsprechend markiert:

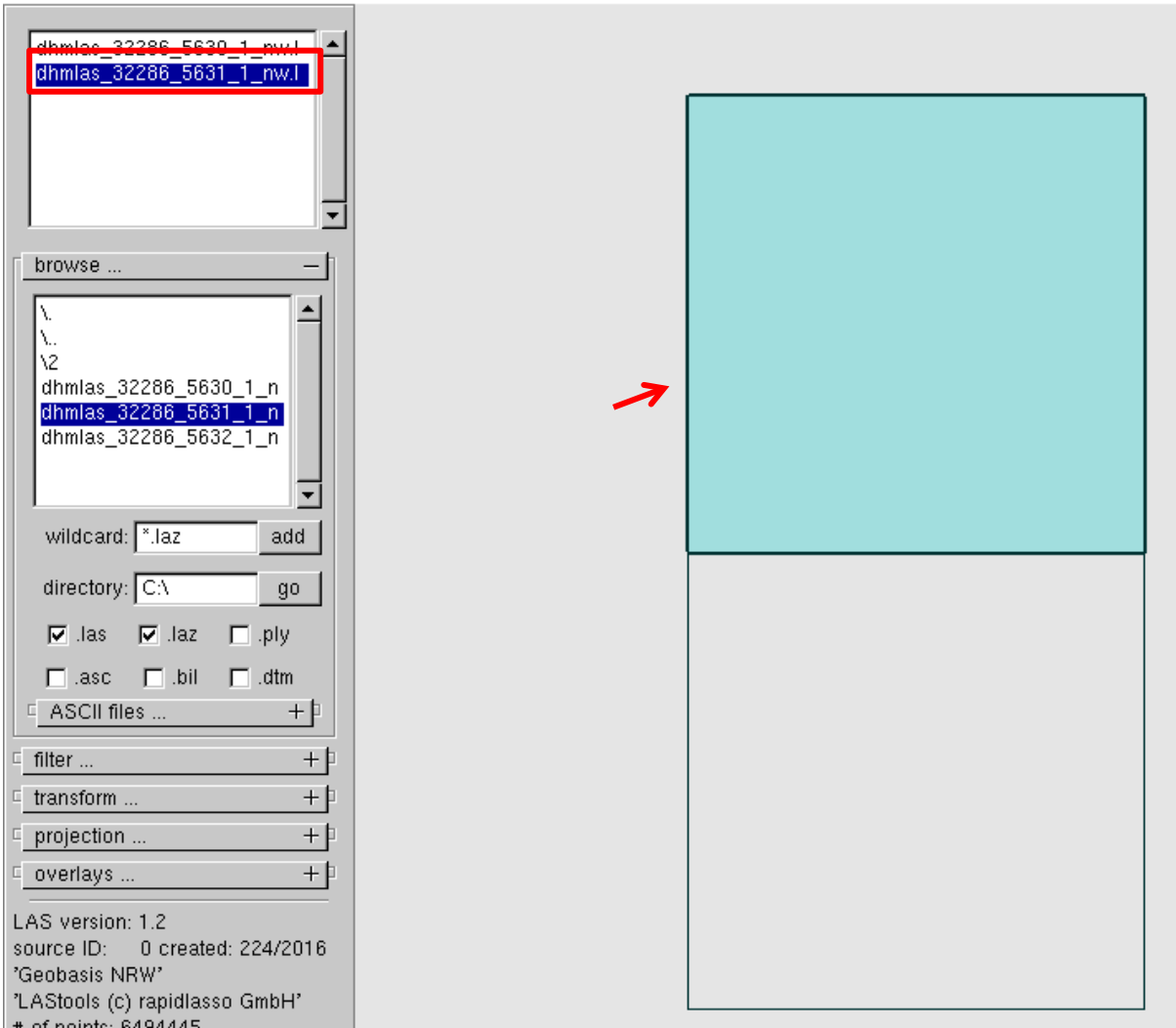

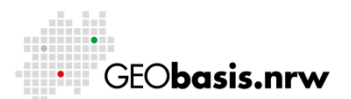

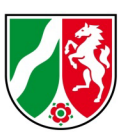

### <span id="page-5-0"></span>**4 Punktklassen auswählen**

Für die Erstellung des DGM1 aus der LAZ-Datei müssen die entsprechenden Punktklassen gewählt werden. Hierzu erfolgen die Einstellungen in "filter..."- Bitte auf das Plus neben "filter..." klicken, um an die entsprechenden Optionen zu gelangen:

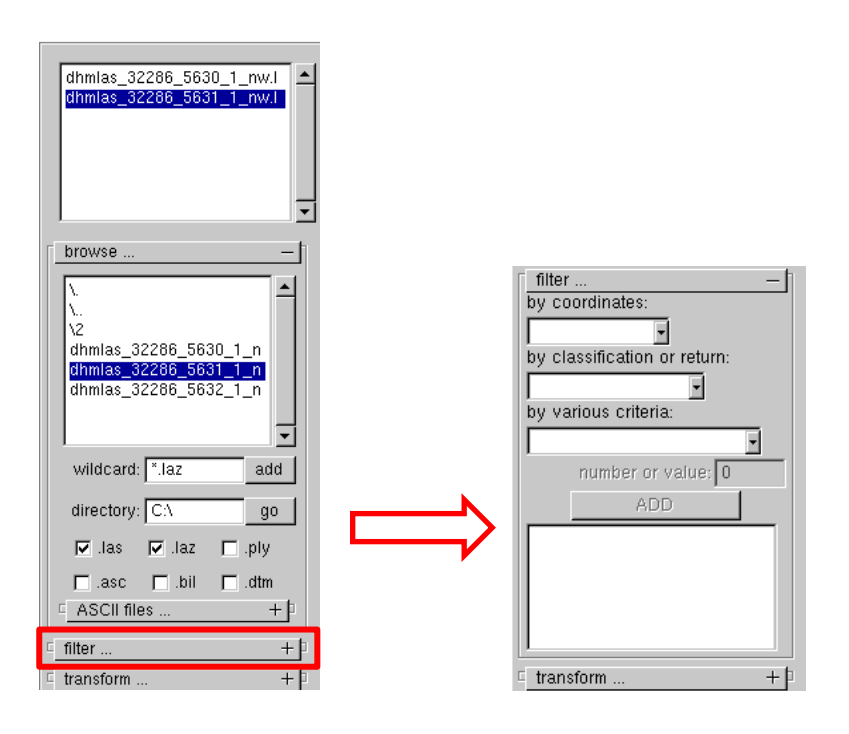

Im Bereich "by coordinates" müssen nur dann Werte eingestellt werden, wenn man das DGM1 nicht in seiner Originalausdehnung ausgeben möchte.

In den Bereichen "by classification or return" sowie "number or value" werden die notwendigen Einstellungen vorgenommen.

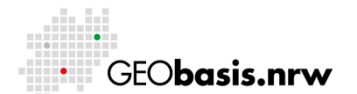

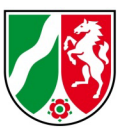

Unter "by classification or return" wird die Option "last\_only" ausgewählt. Hiermit wird sichergestellt, dass nur Last-Return-Punkte ausgegeben werden.

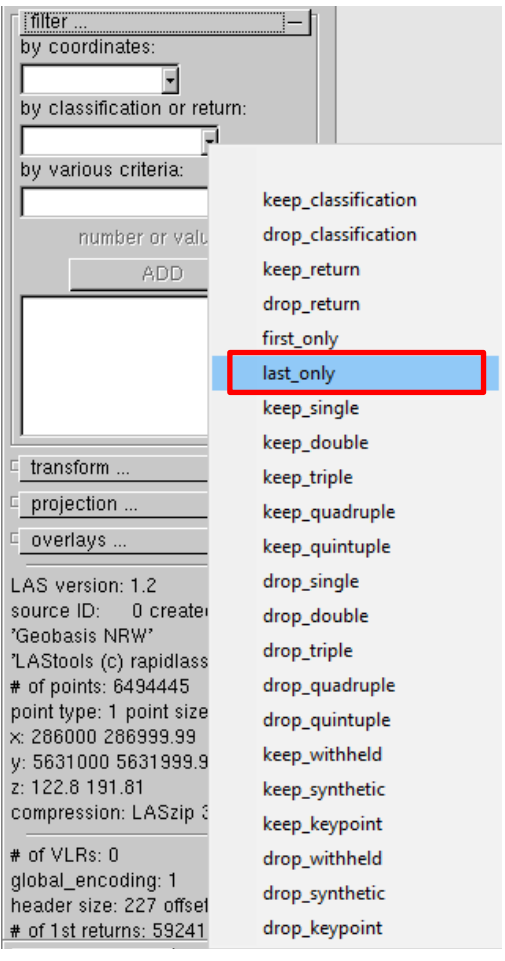

#### Anschließend wird über den Klick auf das Feld "ADD" diese Option übernommen:

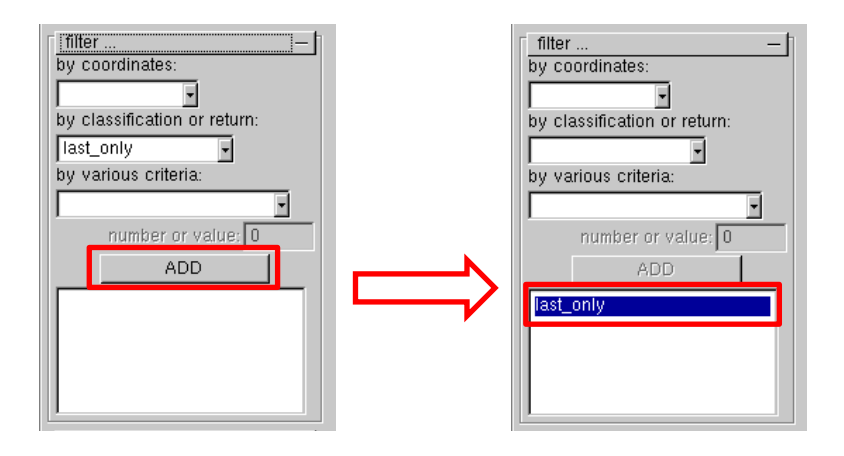

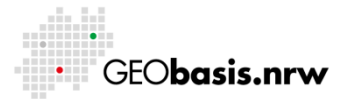

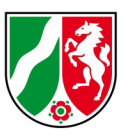

Für die Auswahl der Punktklasse muss wieder im Drop-Down-Menü "by classification or return" die Option "keep classification" ausgewählt und in das Feld "number or value" die Nummer der gewünschten Klasse händisch eingegeben werden. Anschließend auf "ADD" klicken, um die Eingaben zu übernehmen:

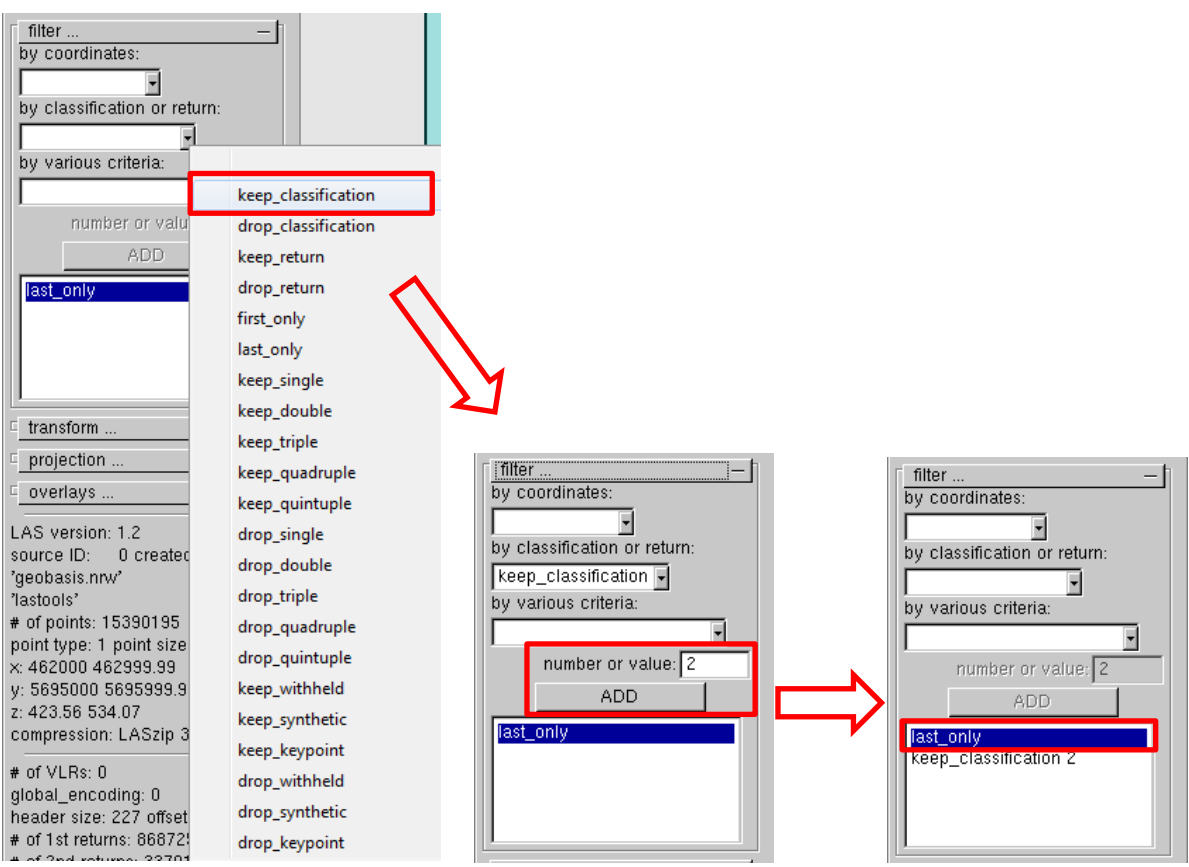

Im abgebildeten Beispiel erhält man die Punktklasse 2 – "Geländepunkte, Bodenpunkte".

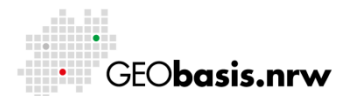

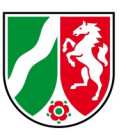

Aus der folgenden Tabelle lassen sich weitere Punktklassen des DGM1 ablesen und somit die Werte für das Feld "number or value" entnehmen:

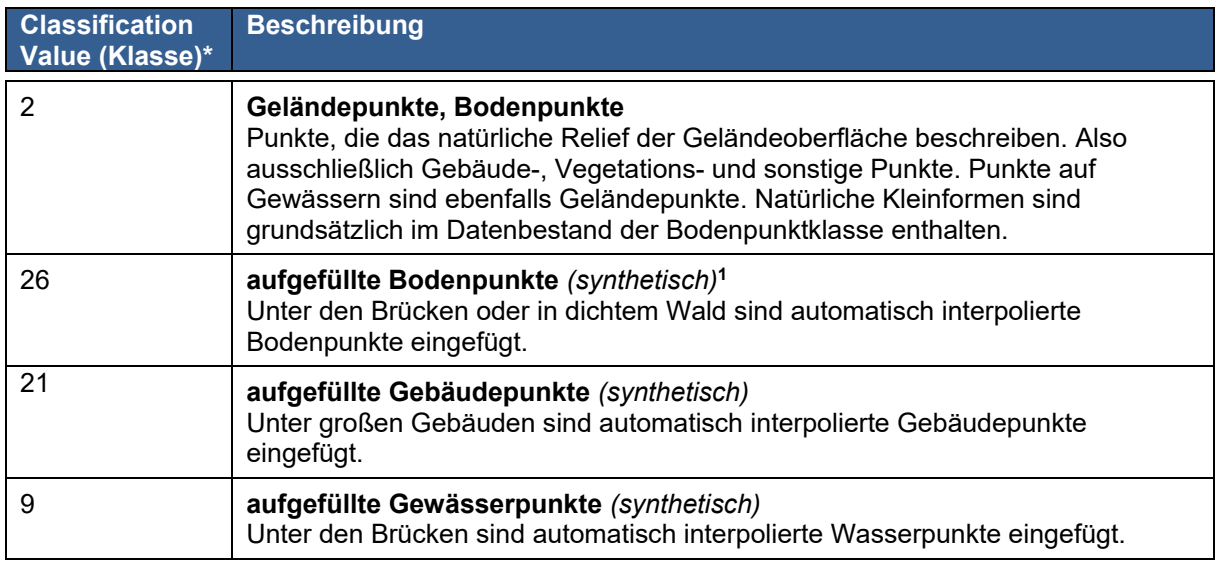

\*Es handelt sich um die in NRW verwendeten Punktklassen, diese weichen bei den synthetischen Punkten (9, 21,26) von denen der AdV ab.

Wurde eine falsche Eingabe gemacht, so kann der Eintrag per Doppelklick auf die entsprechende Zeile gelöscht werden:

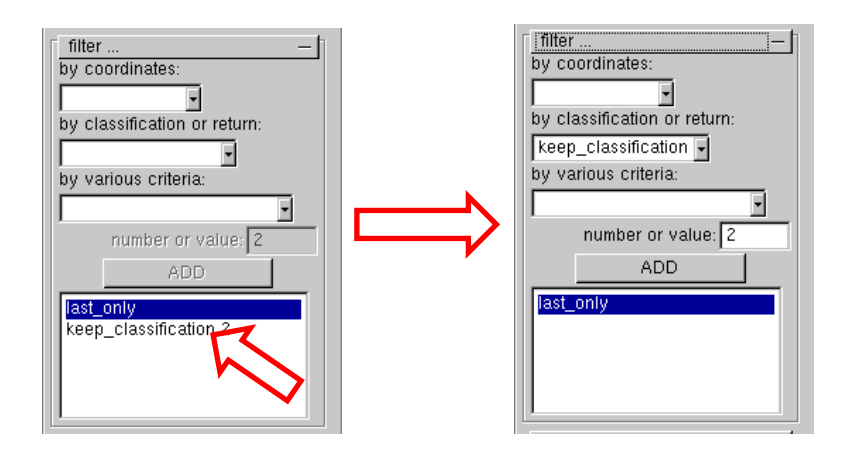

<sup>1</sup> synthetische Punkte haben im LAS-Format einen "Synthetic-Flag"

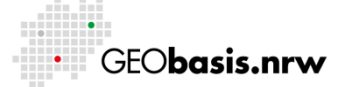

<u>.</u>

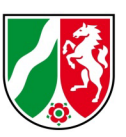

Die Auswahl der nächsten Punktklasse erfolgt dann wieder wie oben beschrieben. Die fertige Liste sollte folgende Einträge enthalten:

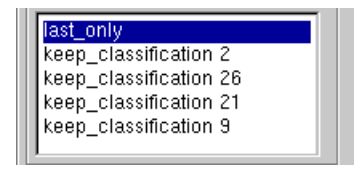

# <span id="page-9-0"></span>**5 Exportverzeichnis wählen**

Im oberen rechten Teil des Programmfensters auf das Plus neben "output..." klicken, um die entsprechenden Optionen zu öffnen:

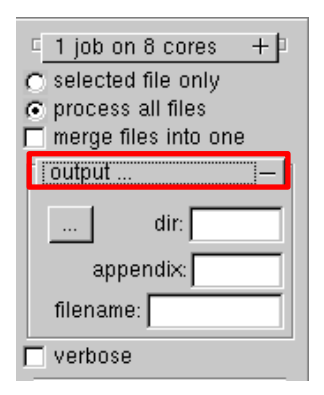

In der nächsten Zeile auf die Schaltfläche mit den 3 Punkten klicken:

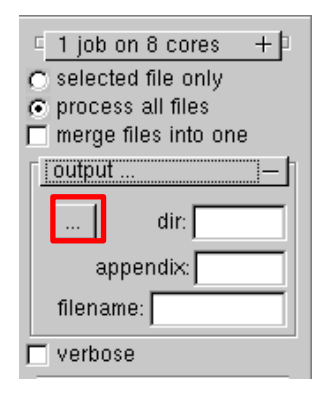

Im sich dort öffnenden Fenster das Exportverzeichnis wählen. Bei "change drive/directory" den entsprechenden Laufwerksbuchstaben bzw. den kompletten Pfad eingeben. Wenn nur der Laufwerksbuchstabe eingegeben wurde, dann im oberen Teil bis zum gewünschten Verzeichnis navigieren – über Doppelklick gelangt

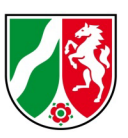

man in die Verzeichnisse. Ggf. über "create new directory" noch ein neues Verzeichnis anlegen. Ansonsten den Eintrag "tiles" aus dem Eingabefeld löschen. Mittels Klick auf "USE CURRENT" den Speicherort übernehmen:

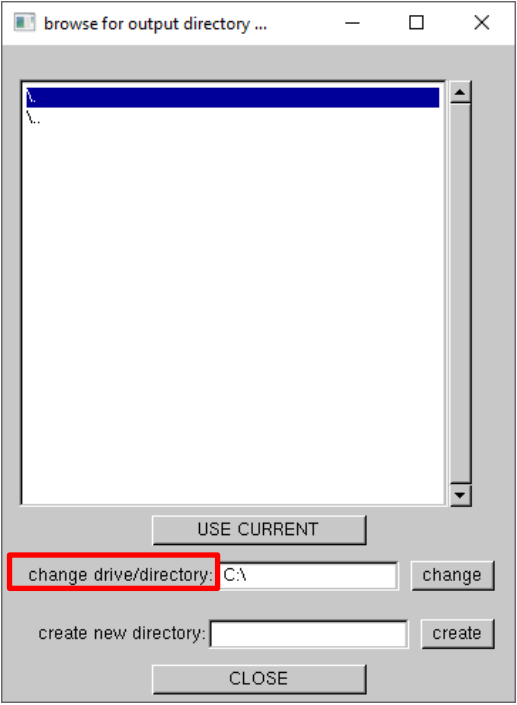

Das Fenster schließt sich nun und das gewünschte Exportverzeichnis wurde ausgewählt. *Möchte man das Fenster schließen, ohne Veränderungen vorzunehmen, dann bitte auf "CLOSE" klicken!*

Unterhalb der Schaltfläche für die Laufwerksauswahl kann bei "appendix" bei Bedarf ein Dateinamenszusatz festgelegt werden und in "filename" lässt sich der vordere Namensbestandteil (Kachelnr. o. ä.) definieren:

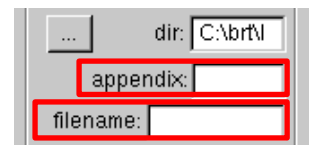

### <span id="page-10-0"></span>**6 Weitere Exporteinstellungen**

Die Rasterweite wird über das Feld "step" festgelegt. Wenn "step" gleich "1" gewählt wird, beträgt die Rasterweite 1m.

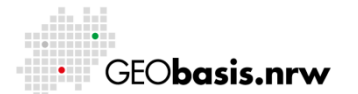

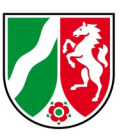

Über "item" wird der auszugebende Wert – in unserem Fall die Höhe "elevation" – festgelegt.

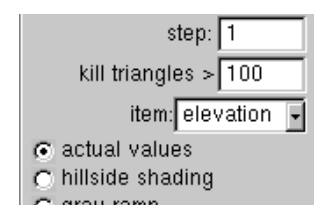

Das "output format" wird auf "tif" gesetzt, um ein Höhenbild zu erhalten.

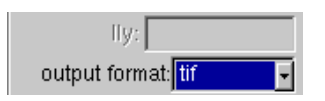

## <span id="page-11-0"></span>**7 Export**

Der Export wird über die Schaltfläche "RUN32" bzw "RUN64" (abhängig vom Betriebssystem) im unteren, rechten Teil (unterhalb von "output format") des Programmfensters gestartet:

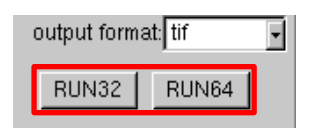

*Hinweis: Falls die Schaltflächen "RUN32"/"RUN64" nicht zu sehen sind, muss das Fenster weiter aufgezogen werden.*

Es wird ein Fenster geöffnet, in dem nochmals die Exporteinstellungen angezeigt werden.

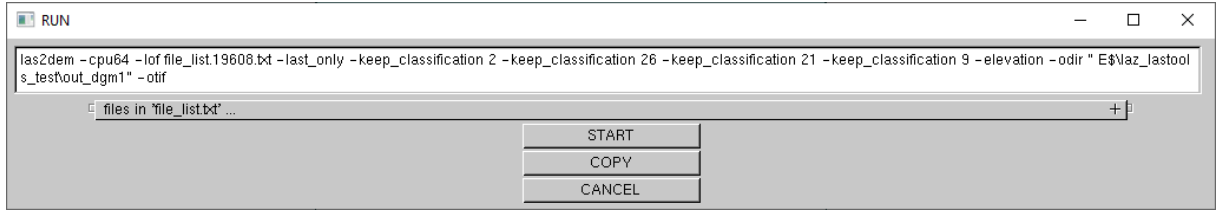

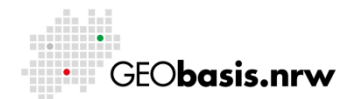

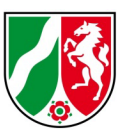

Über das "+" neben "files in ,file list.txt'..." können die ausgewählten Dateien angezeigt werden (nur verfügbar, wenn mehr als eine Datei ausgewählt wurde):

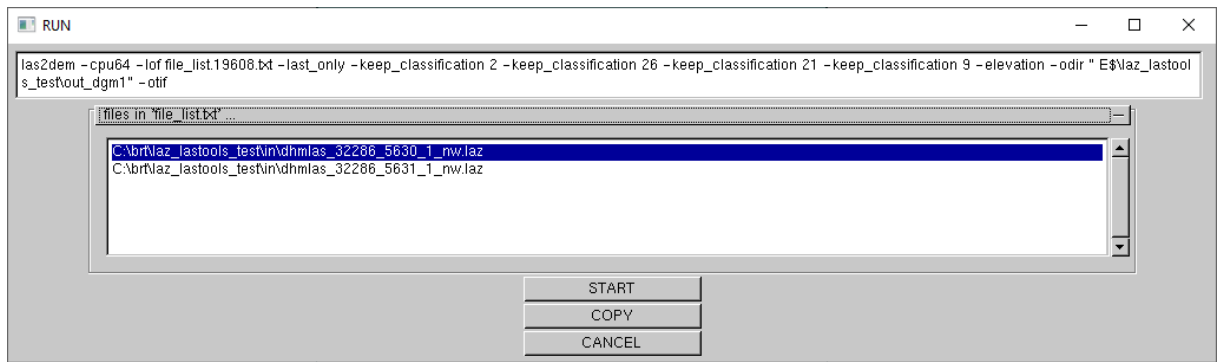

Wenn alle Optionen korrekt sind, über "START" den Export beginnen.

Nach Abschluss des Exportes schließt sich das Run-Fenster von allein.

Die exportierten Dateien werden gemeinsam in dem angegebenen Verzeichnis gespeichert. Zusätzlich zum TIFF werden noch je ein KML- und ein TFW-File pro Kachel abgelegt. Diese enthalten Angaben zur Georeferenzierung.

### <span id="page-12-0"></span>**8 Sonstiges:**

Die Software ist batchfähig. Eine Anleitung hierzu würde den Umfang des Dokuments sprengen. Bitte nutzen Sie hierfür die Hilfeseite der Software.

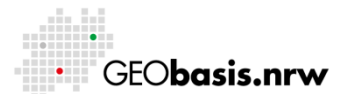

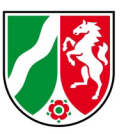

#### LAS-Classification\* | Baukasten-Kürzel | Beschreibung 1 **1** - In Klasse 1 sind Punkte enthalten, die keiner anderen Klasse zugeordnet werden können, beispielsweise MediumReturns 2 lpb lpb last return Bodenpunkte 9 aw aw aufgefüllte Wasserpunkte (interpoliert) 17 brk Brückenpunkte 18 and 18 and 18 and 18 and 18 and 18 and 18 and 18 and 18 and 18 and 18 and 18 and 18 and 18 and 18 and 18 and 18 and 18 and 18 and 18 and 18 and 18 and 18 and 18 and 18 and 18 and 18 and 18 and 18 and 18 and 18 and 18 an oberhalb des Geländes 20 Lpn Lpn last return, oberhalb des Bodens, beispielsweise Gebäude 21 ag aufgefüllte Gebäudepunkte (interpoliert) 24 lpub lpub last return unterhalb des Geländes, z.B. Kellerschächte 26 ab aufgefüllte Bodenpunkte (interpoliert), z.B. unterhalb von Brücken -- Figure 2.1 The Die alte Baukastendatei der FirstReturn-Punkte, liegt nicht in einer einzelnen LAS-Klasse sondern kann über die Option "-first\_only ..." erzeugt werden (siehe 2.2)

<span id="page-13-0"></span>**9 Anhang: Zuordnung LAS-Klassen zu ASCII-Baukasten**

\*Es handelt sich um die in NRW verwendeten Punktklassen, diese weichen bei den synthetischen Punkten (9, 21,26) von denen der AdV ab.

Haben Sie Fragen? Wir helfen Ihnen gerne!

Telefon: +49(0)221-147- 4994 mailto: geobasis@brk.nrw.de

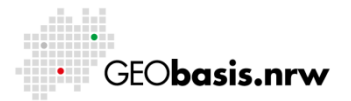